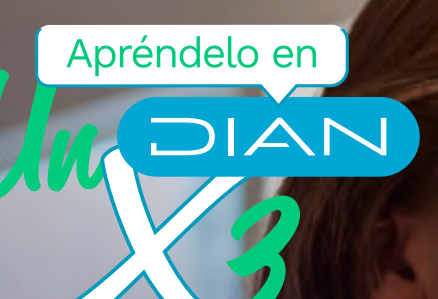

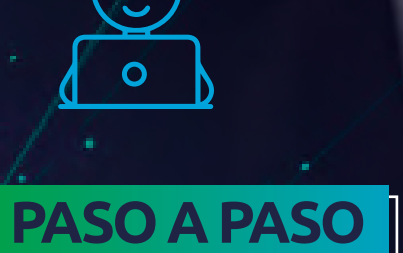

## **PARA REEMPLAZAR LA RESPONSABILIDAD 20 EN EL RUT DE PERSONAS NATURALES Y JURÍDICAS**

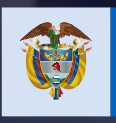

El emprendimiento<br>es de todos

Minhacienda

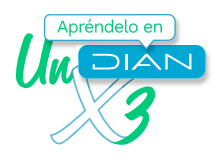

## **Paso a paso** para reemplazar la responsabilidad 20 en el RUT de personas naturales y jurídicas

Si eres **persona natural o jurídica**, tú mismo podrás reemplazar **la responsabilidad 20 (Obtención de Nit)** por alguna otra responsabilidad que no requiera asignación por resolución u otra validación de la DIAN.

Inicia tu sesión en el Portal Transaccional. Ingresa a través del botón **usuario registrado**. Si aún no tienes contraseña de acceso a los servicios en línea, habilita la cuenta a través del botón **usuario nuevo**.

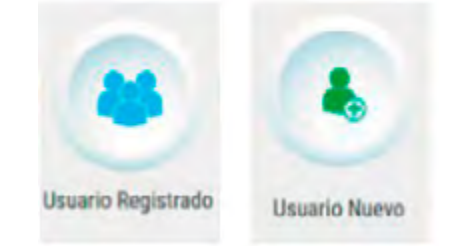

En la pestaña **ingresa a nombre de** selecciona la opción **a nombre propio,** si entras como persona natural. Si ingresas a nombre de una organización o a nombre de un tercero, selecciona **la opción NIT** y suministra el **número de identificación** y **contraseña** de acceso.

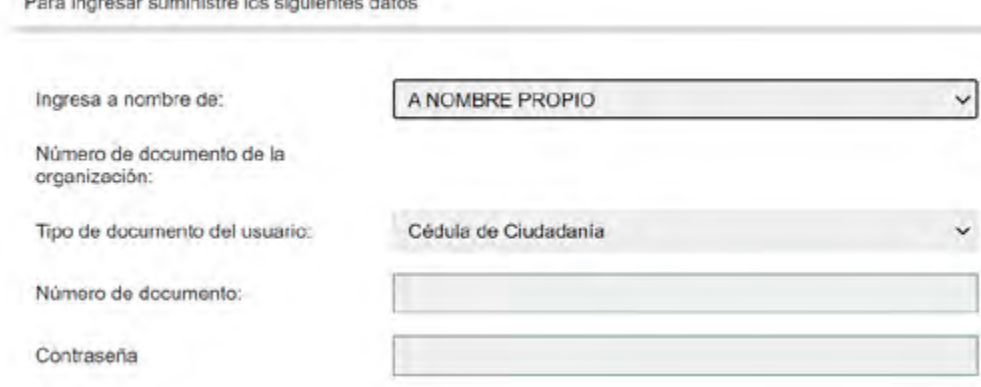

En el tablero de control, ingresa a través del icono **actualización RUT** y pulsa el botón **continuar** para iniciar la actualización. Pulsa nuevamente el botón **continuar.**

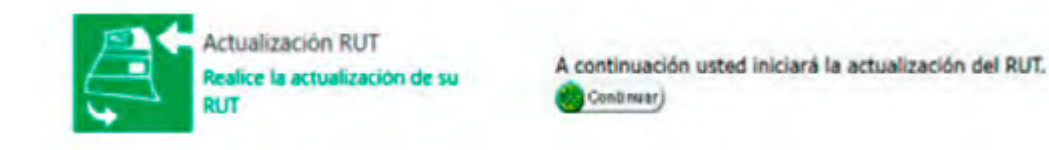

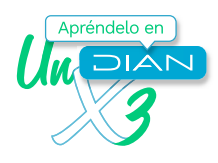

Luego, haz clic en **cargar documento**, ya que se va a modificar inicialmente la hoja 1 del RUT en cuanto a la responsabilidad. **Actualizar RUT** Por favor seleccione la hoja que desea actualizar. Hoja 1 - Identificación, Ubicación, ....  $\check{~}$ En esta sección puede actualizar la información correspondiente a Identificación, Ubicación, Actividad Económica y responsabilidades. Cargar<br>documento) Regresar En la casilla donde se encuentre registrada la responsabilidad, sitúa el cursor y haz clic en **ayuda**. **Responsabilidades, Calidades y Atributos**  $\mathbf{3}$  $\overline{4}$ 5 6  $\mathbf{r}$  $\mathbf{z}$  $\overline{9}$  $10$ 11  $12<sup>1</sup>$ 13 14 16  $\blacksquare$  $\overline{ }$ 15 53. Código: 20 Ayuda Elige un valor para la responsabilidad que desees reemplazar, en este caso el **código 05 de Impuesto sobre la renta y complementario, régimen ordinario** y observa que el cambio sea realizado.٦ Encuentre aquí información acerca de la casilla 63, llene x esta casilla seleccionando un valor para 20 Responsabilidades. Dingler<sup>2</sup> **Ayuda** Eilja un valor para Responsabilidades ٨ Código **Nombre** 01- Aporte especial para la administración de 1 justicia. 2 02 Gravamen a los movimientos financieros  $\frac{3}{2}$ 03- Impuesto al patrimonio 4 04- Impto renta y compl. régimen especial 05- Implo, renta y compl, régimen ordinario Responsabilidades, Calidades y Atributos  $\blacksquare$  $\overline{2}$  $\overline{\mathbf{3}}$  $\overline{a}$ 5 6  $\overline{t}$  $\overline{\mathbf{8}}$  $\overline{9}$ 10  $^{\rm 11}$  $12$ 13 14 15  $\frac{16}{2}$ 53. Código: 5

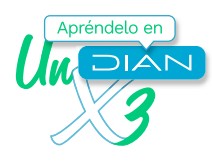

Si necesitas modificar información en otras hojas, ingresa por el botón **seleccionar hoja**. Al finalizar la modificación de los datos, ve a la barra flotante y guárdalos con el botón **borrador**.

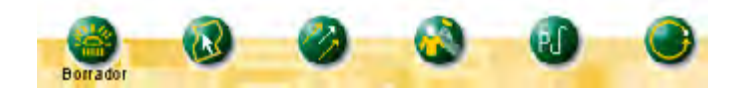

Para que puedas formalizar la actualización, se desplegará una ventana emergente donde debes ingresar la clave dinámica y la contraseña de tu Firma Electrónica. Para solicitar la clave dinámica, debes hacer clic en el enlace **solicítela aquí** y el sistema te enviará la clave al correo electrónico registrado en el RUT o a la sección comunicados dentro de tu cuenta de usuario en el Portal Transaccional

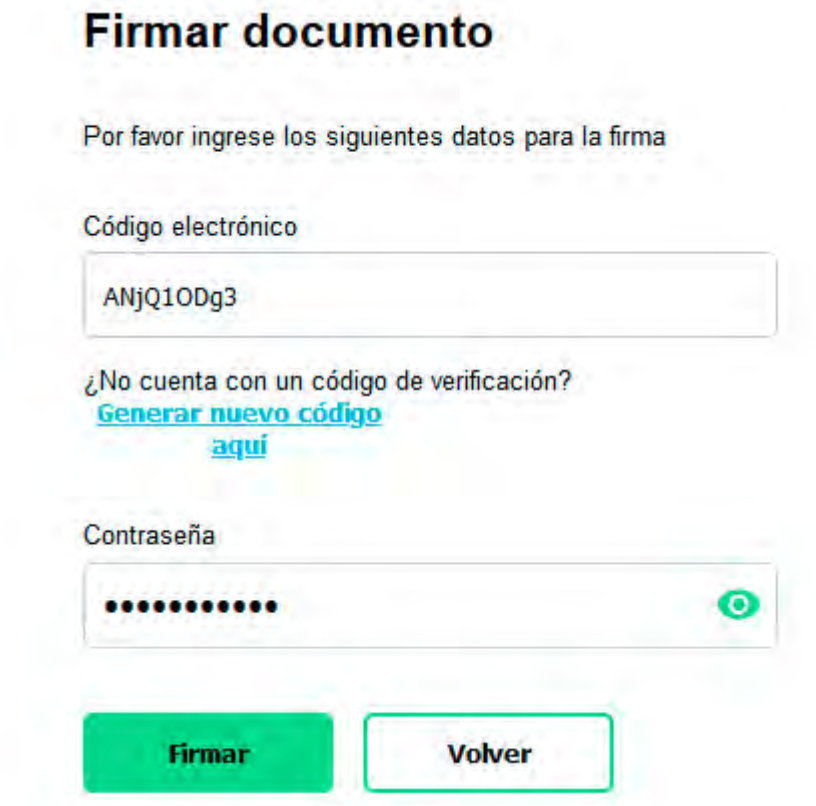

Si no tienes Firma Electrónica, envía el documento con el botón **enviar**. Una vez enviado, pulsa el botón **formalizar**.

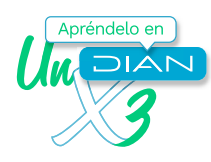

Cuando aparezca el acuse de recibo podrás generar el PDF del documento con la marca de agua **certificado documento sin costo**.

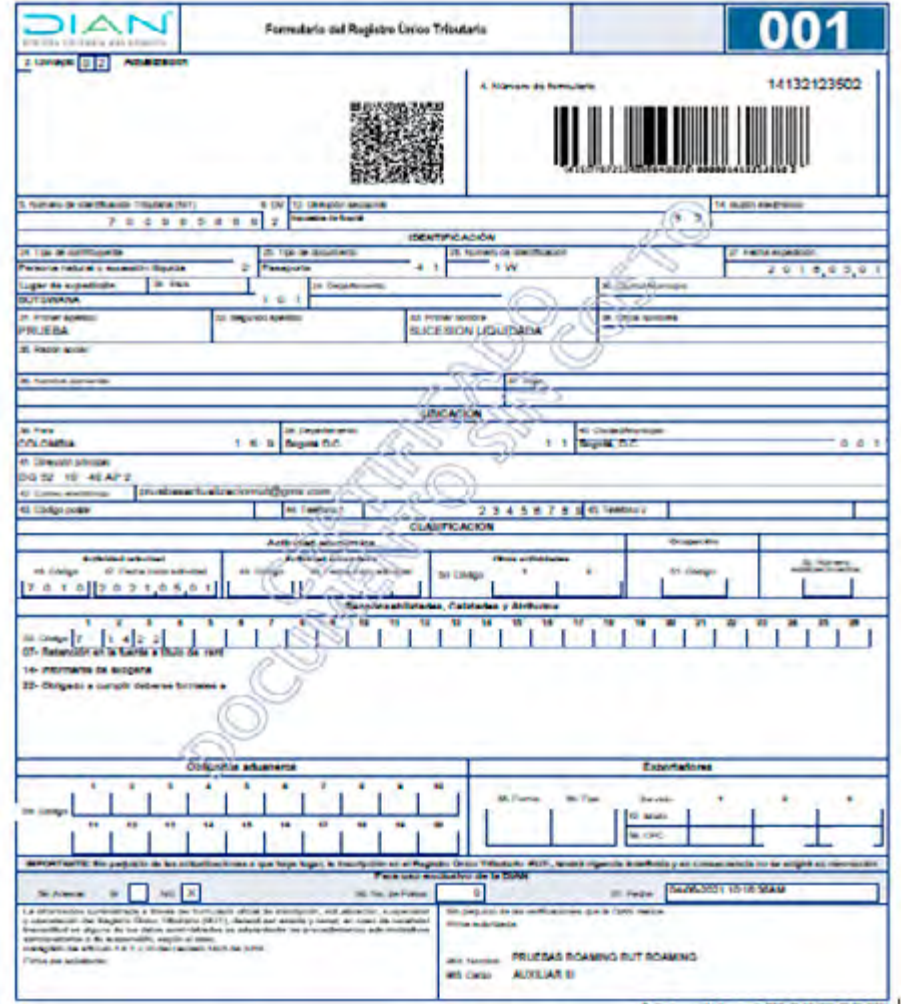

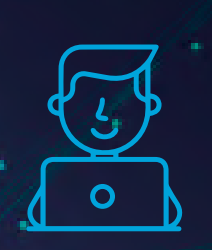

Consulta esta información en www.dian.gov.co y nuestras redes sociales:

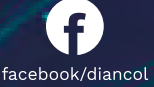

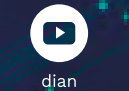

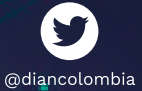

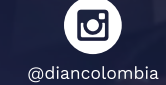

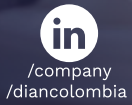

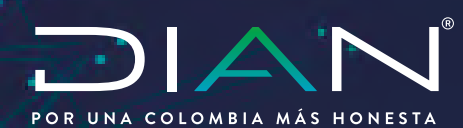

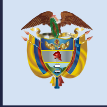

El emprendimiento<br>es de todos

Minhacienda